## Find Unapplied Credits and Apply to Fees

Last Modified on 05/05/2020 3:28 pm EDT

| What is an Unapplied Credit?               | An unapplied credit is any credit transaction that is not <b>linked</b> to a fee.                                                                                                    |
|--------------------------------------------|----------------------------------------------------------------------------------------------------|
| <b>How</b> do Unapplied Credits<br>happen? | <ul> <li>There are a number of reasons credits may be unapplied, most commonly:</li> <li>Prepayments made by your customers</li> <li>Account credits issued to be used towards future fees</li> <li>Because there were no fees to apply the payment or credit to when they were posted, they are highlighted as unapplied.</li> </ul> |
|                                            | <ul> <li>There are many reasons why you should ensure that Unapplied Credits are reviewed regularly:</li> <li>Payments that have not been applied cannot be categorized in your revenue</li> </ul>                                                                                                    |

|                              | reports and will appear as "Unapplied        |
|------------------------------|----------------------------------------------|
|                              | Payments".                                   |
| Why does it matter if I have | • Fees that were paid but were not correctly |
| Unapplied Credits?           | linked to the payment will appear as         |
|                              | Unpaid; this can lead to errors when         |
|                              | collecting from your customers.              |
|                              | • Unapplied Credits can result in the wrong  |
|                              | amount being processed during an             |
|                              | ePayments batch.                             |
|                              |                                              |

Now that you know what Unapplied Credits are and why they matter, let's look at how to handle them.

**Find Unapplied Credits**, under the *Transactions* menu, is an efficient way for you to search out Unapplied Credits and be able to apply them to the fees you choose.

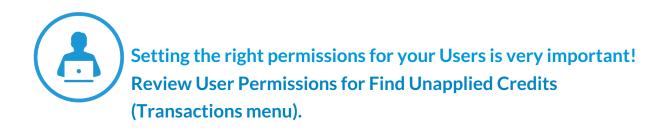

## Search Credit Transactions

On the **Search Credit Transactions** page, use the various search criteria to drill down to the Unapplied Credits you want to work with.

## Tips for searching:

• Click into a field to select from the drop-down values.

- Multiple values can be selected if needed.
- When there are multiple values for a field, leaving the field blank is the same as saying "all".
- Transaction dates default to the current date but can be edited to the date range you want to work with.
- To find ALL of the Unapplied Credits in your database, leave all fields blank and clear the transaction dates.

Click **Submit** to review the search results and optionally apply Unapplied Credits to fees.

## **Apply Credits**

From the **Apply Credits** page you will select which credits you want to apply and then choose the fees to apply them to.

| A                                                                                                    | pp  | ly C | redits      |                |                |         |             |               |             |         |                                             |                 |
|----------------------------------------------------------------------------------------------------|-----|------|-------------|----------------|----------------|---------|-------------|---------------|-------------|---------|---------------------------------------------|-----------------|
| ÷                                                                                                    | RET | URN  | ✓ APPLY CRE | DITS           |                |         |             |               |             |         |                                             |                 |
| 6                                                                                                    | )   |      | 5           |                |                |         |             |               |             |         |                                             |                 |
| selected           Legend         FEE/CHARGE         PAYMENT/CREDIT         UNPAID FEE         UNAPPLIED CRED           View 1 - 7 of 7         Print         Export         P Refresh         9 columns hidden         Show/Hide Columns         P Restore Columns |     |      |             |                |                |         |             |               |             |         |                                             |                 |
|                                                                                                    |     |      | Date        | Туре           | Subtype        | Amt     | Applied Amt | Unapplied Amt | Family/Acct | Balance | Note                                        | Apply<br>Credit |
| ø                                                                                                    | T   | G    | 3/31/2020   | Account Credit | Closure Credit | -42.50  | 0.00        | 42.50         | Ager        | 127.50  | Credit for classes missed due<br>to closure | <b>e</b>        |
| 1                                                                                                    | T   | S    | 3/31/2020   | Account Credit | Closure Credit | -33.75  | 0.00        | 33.75         | Campbell    | 101.25  | Credit for classes missed due<br>to closure |                 |
| <b>a 1</b>                                                                                                    | 1   | S    | 3/31/2020   | Account Credit | Closure Credit | -33.75  | 0.00        | 33.75         | Harding     | 37.80   | Credit for classes missed due<br>to closure |                 |
| ø                                                                                                    | 1   | S    | 3/31/2020   | Account Credit | Closure Credit | -73.75  | 0.00        | 73.75         | Lovell      | 653.20  | Credit for classes missed due<br>to closure |                 |
| ø                                                                                                    | 1   | S    | 3/31/2020   | Account Credit | Closure Credit | -33.75  | 0.00        | 33.75         | Owers       | 126.25  | Credit for classes missed due<br>to closure | Ø               |
| <b>A</b> *                                                                                                    | T   | S    | 3/31/2020   | Account Credit | Closure Credit | -249.50 | 0.00        | 249.50        | Wallace     |         | Credit for classes missed due to closure    |                 |
| ø                                                                                                    | T   | S    | 3/31/2020   | Account Credit | Closure Credit | -50.00  | 0.00        | 50.00         | Zackmann    |         | Credit for classes missed due<br>to closure |                 |
|                                                                                                    |     |      |             |                |                |         |             |               |             |         |                                             |                 |

- Use the **Pencil** icon to edit an individual credit.
- Delete an individual credit with the Trash Can icon.
- View any applied amounts using the Link icon.
- Apply all credits by selecting the checkbox in the *Apply Credits* column header, or use the checkbox in each row to select only the credits you

want to apply.

• Click **Apply Credits** to open the *Apply credits to unpaid fees* modal where you'll choose the fees you want to apply the credits to.

| Apply credits to un         | paid fees                             |                                    |        |       |  |  |  |  |
|-----------------------------|---------------------------------------|------------------------------------|--------|-------|--|--|--|--|
| Priority                    |                                       |                                    |        |       |  |  |  |  |
| Newest fees first           |                                       |                                    |        |       |  |  |  |  |
| Oldest fees within the I    | Oldest fees within the last 12 months |                                    |        |       |  |  |  |  |
| Oldest fees first           |                                       | Use the date<br>selector to choose |        |       |  |  |  |  |
| Date Range ( <b>optiona</b> | ) CLEAR CHOICE                        | a date.                            | J      |       |  |  |  |  |
| From                        |                                       | То                                 |        |       |  |  |  |  |
| 3/1/2020                    | <b>••</b>                             | 3/31/2020                          |        |       |  |  |  |  |
| Scope (optional) CLEA       | R CHOICE                              |                                    |        |       |  |  |  |  |
| 🗹 By Transaction Ty         | pe                                    |                                    |        |       |  |  |  |  |
| Tuition Fee (Debit)         |                                       |                                    |        | •     |  |  |  |  |
| By Session                  |                                       |                                    |        |       |  |  |  |  |
|                             |                                       |                                    |        | *     |  |  |  |  |
| By Category 1               |                                       |                                    |        |       |  |  |  |  |
|                             |                                       |                                    |        | Ŧ     |  |  |  |  |
|                             |                                       |                                    |        |       |  |  |  |  |
|                             |                                       |                                    | CANCEL | APPLY |  |  |  |  |

- Priority defaults to the setting selected in the Apply Payments To setting (Tools > Edit Settings > Transaction Settings) but it can be changed here.
   Note: The change made here does not affect the Transaction Settings.
- When either *Newest fees first* or *Oldest fees first* is selected, you can optionally enter a date range.
- If the Priority is set to apply credits to *Oldest fees within the last 12 months*, the dates that reflect the last 12 months will autofill the date range fields and they will be disabled.
- Optionally, you can select specific fees based on their transaction details.
   Select the checkbox to choose fees by their Transaction Type, Session, and
   Category 1; you can use more than one.

When your selections are made, click **Apply**. A modal will open to let you know that the process of applying the credits is underway. Depending on the number of credits being applied this may take several minutes. Stay on the page until

the process is complete and you've received the confirmation that the credits were applied.

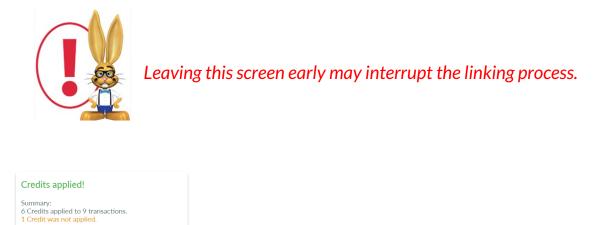

SEARCH AGAIN I'M DONE

The confirmation gives a summary of the credits that were applied and alerts you if any credits were not applied. Use **Search Again** to return to the *Search Credit Transactions* page. If the same criteria is chosen, any credits that were not applied will be displayed. A credit will be skipped if there are no unpaid fees on the account. If the amount of the credit exceeds the amount of unpaid fees, the balance of the credit will remain unapplied.